### 寄附お申込み手順

## ~インターネットによるお申込み (所要時間 約5分) ~

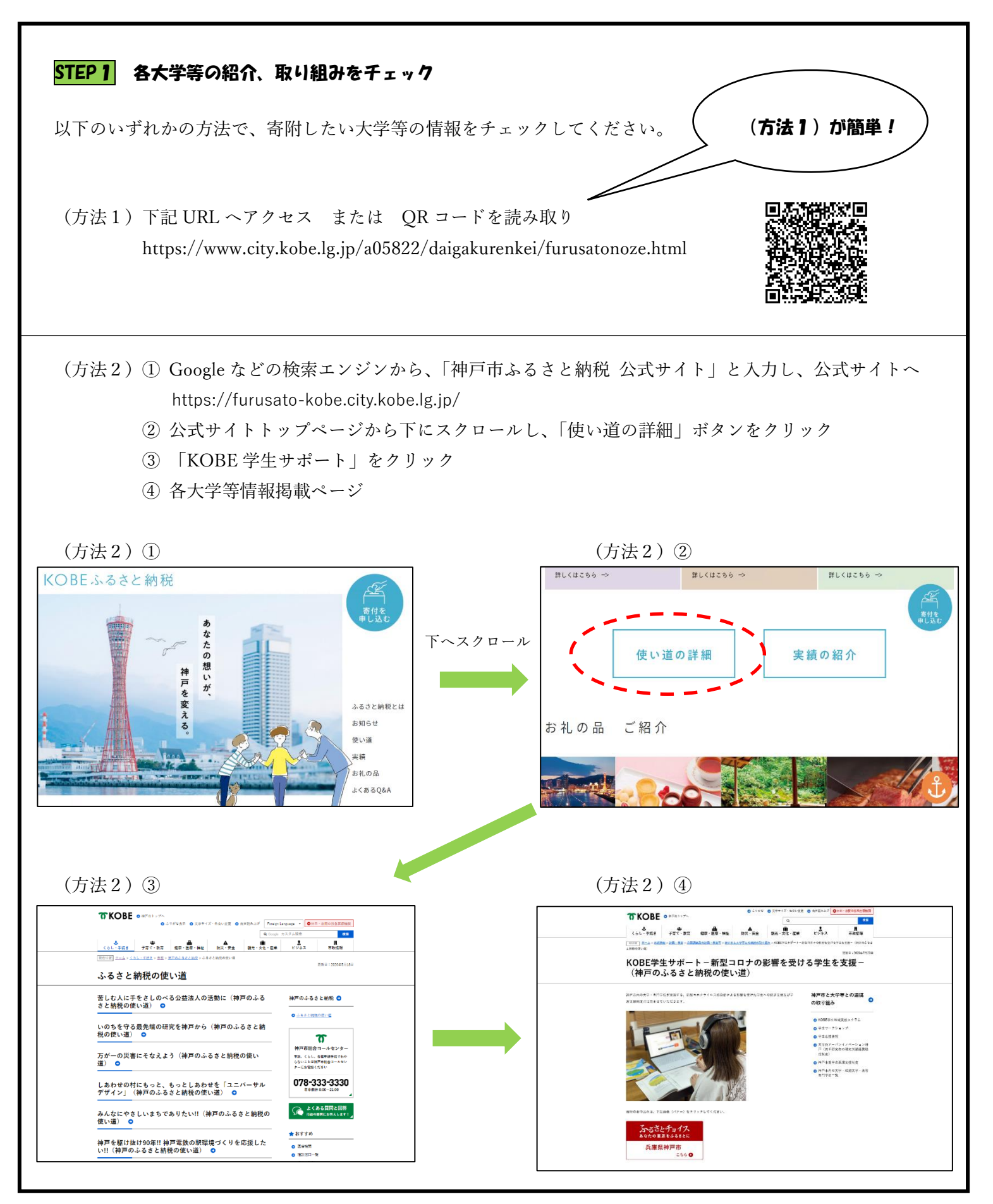

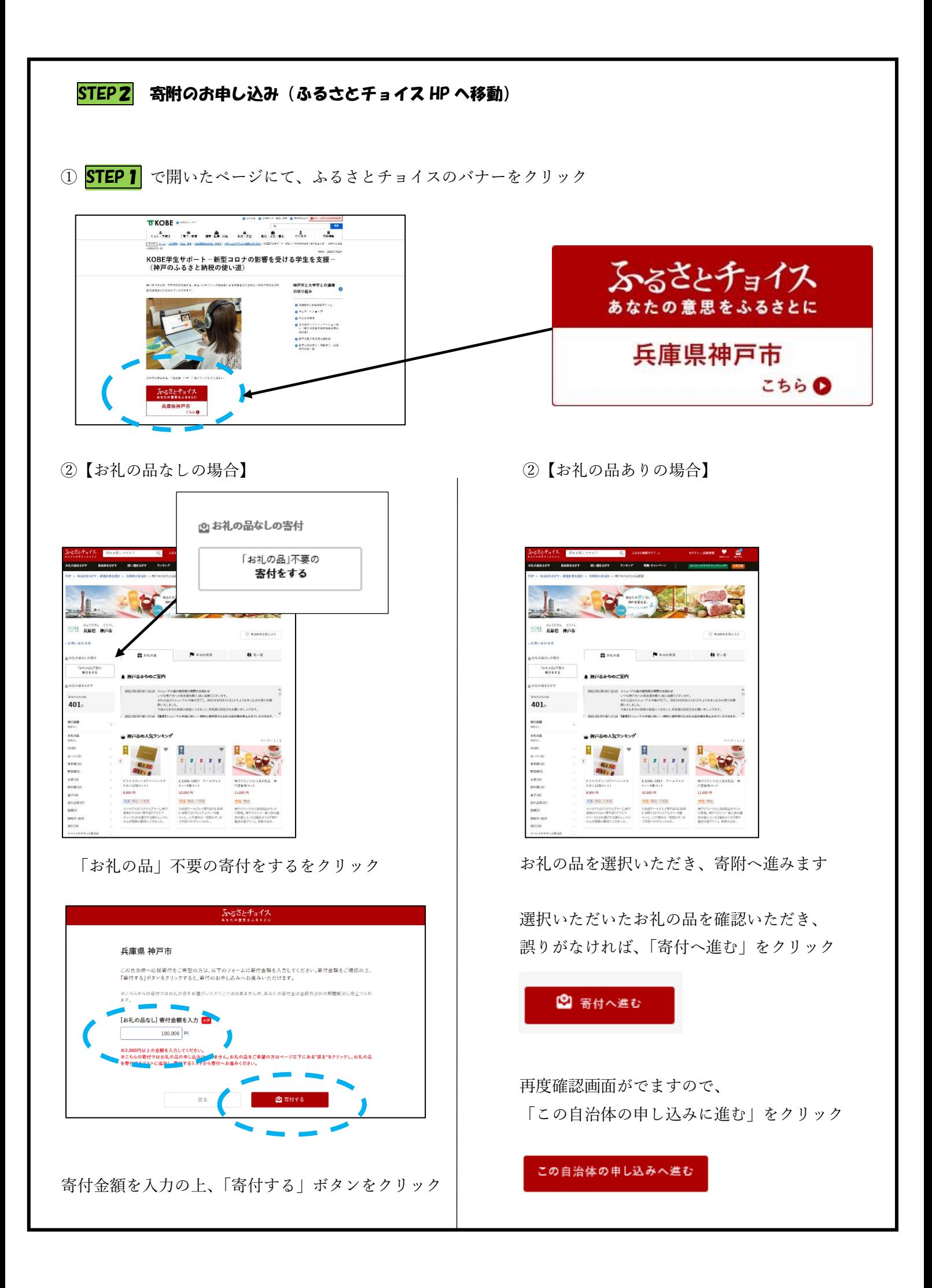

③ ふるさとチョイスの会員の方はここでログイン、 会員でない方は下にスクロールすれば、ここで会員登録することも、会員登録せずに進むことも可能

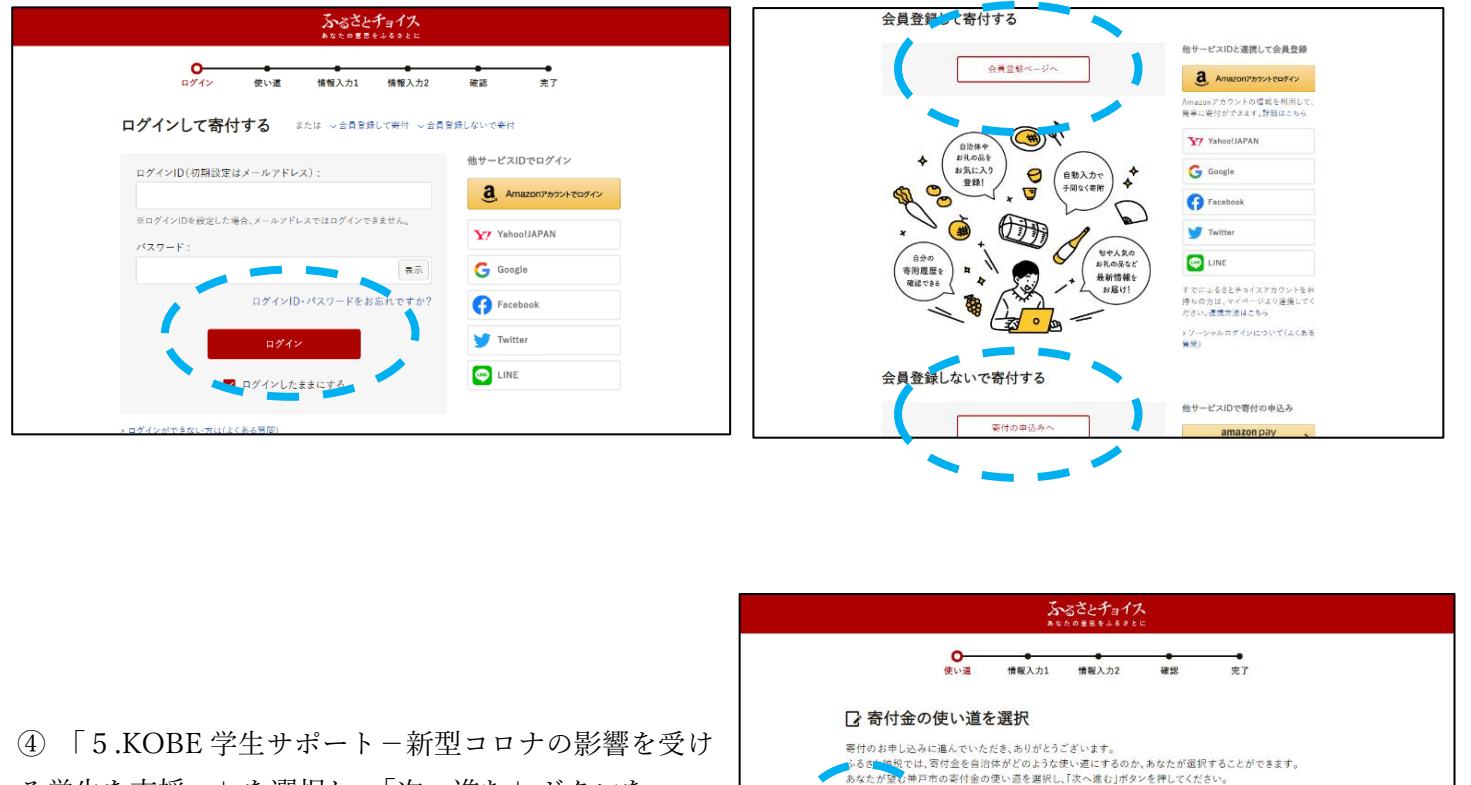

る学生を支援-」を選択し、「次へ進む」ボタンを クリック

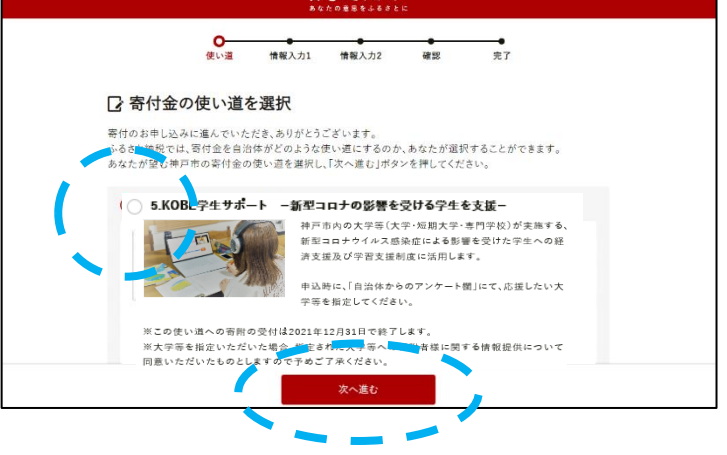

⑤ 氏名、住所、支払い方法等の情報を入力し次へ進む

支払い方法は以下から選択

クレジットカード払い、Amazon Pay、メルペイ、PayPal、d 払い、au かんたん決済、

ソフトバンクまとめて支払い、ネットバンク支払い、ペイジー支払い、コンビニ支払い、郵便振替、銀行振込 ※ ただし、寄附金額等の条件により選択できない支払い方法もあり

#### ⑥ 【重要!】

「自治体からのアンケート」の欄「5.KOBE 学生サポート新型コロナの影響を受ける学生を支援」をご選択の 方は応援したい大学等を指定してください。と記載があるので、応援したい(寄附したい)大学等をプルダウ ン形式により選択していただきます。

#### ここで必ず寄附先の大学等を選択していただくとともに、選択した大学等にお間違いのないよう、 ご注意ください。

※ 選択し忘れてしまった場合は、いただいたご寄附は神戸市において産学連携事業等に活用させていただく ことになりますのでご了承ください。

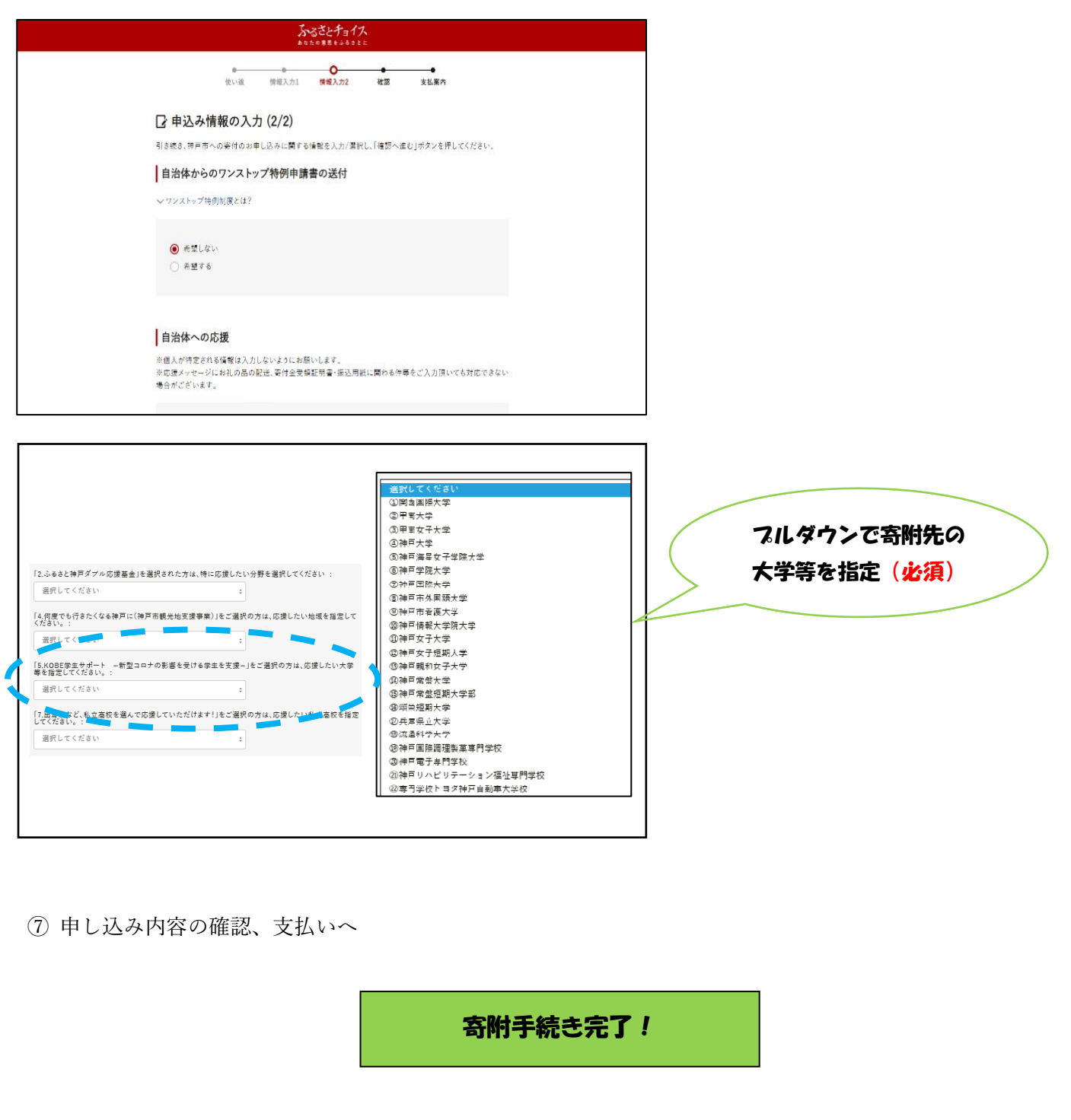

# 寄附お申込み手順 ~寄附申込書(紙)によるお申込み~

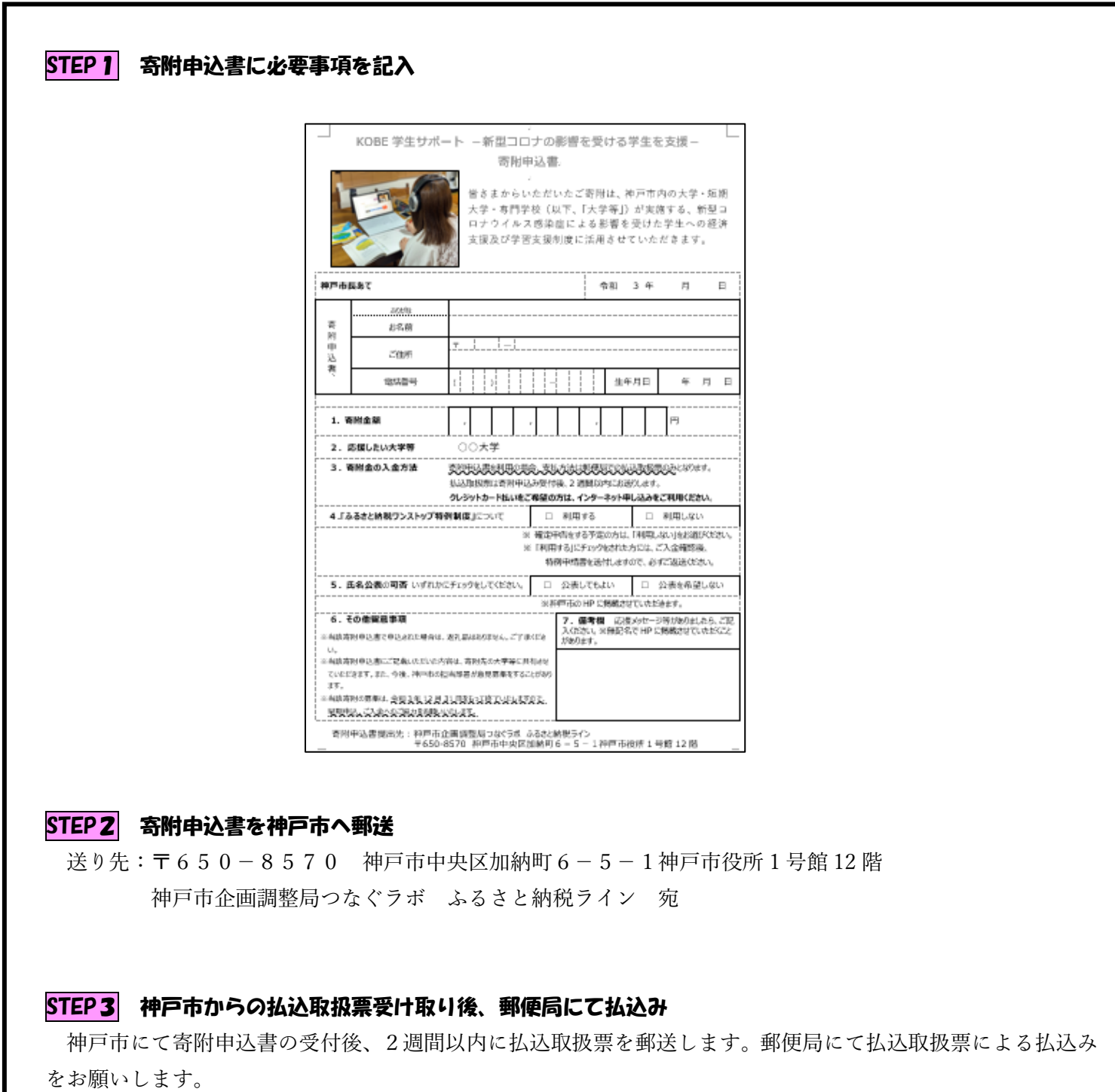

寄附手続き完了!

※ 寄附申込書をお持ちでない場合は、寄附をお考えの大学等へお問い合わせください。